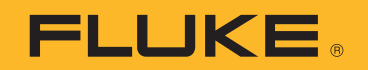

# **PTi120** Pocket Thermal Imager

Users Manual

 $\bigcirc$ April 2019, Rev. 1, 5/21 © 2019-2021 Fluke Corporation. All rights reserved. Specifications are subject to change without notice. All product names are trademarks of their respective companies.

#### **LIMITED WARRANTY AND LIMITATION OF LIABILITY**

Each Fluke product is warranted to be free from defects in material and workmanship under normal use and service. The warranty period is two years and begins on the date of shipment. Parts, product repairs, and services are warranted for 90 days. This warranty extends only to the original buyer or end-user customer of a Fluke authorized reseller, and does not apply to fuses, disposable batteries, or to any product which, in Fluke's opinion, has been misused, altered, neglected, contaminated, or damaged by accident or abnormal conditions of operation or handling. Fluke warrants that software will operate substantially in accordance with its functional specifications for 90 days and that it has been properly recorded on non-defective media. Fluke does not warrant that software will be error free or operate without interruption.

Fluke authorized resellers shall extend this warranty on new and unused products to end-user customers only but have no authority to extend a greater or different warranty on behalf of Fluke. Warranty support is available only if product is purchased through a Fluke authorized sales outlet or Buyer has paid the applicable international price. Fluke reserves the right to invoice Buyer for importation costs of repair/replacement parts when product purchased in one country is submitted for repair in another country.

Fluke's warranty obligation is limited, at Fluke's option, to refund of the purchase price, free of charge repair, or replacement of a defective product which is returned to a Fluke authorized service center within the warranty period.

To obtain warranty service, contact your nearest Fluke authorized service center to obtain return authorization information, then send the product to that service center, with a description of the difficulty, postage and insurance prepaid (FOB Destination). Fluke assumes no risk for damage in transit. Following warranty repair, the product will be returned to Buyer, transportation prepaid (FOB Destination). If Fluke determines that failure was caused by neglect, misuse, contamination, alteration, accident, or abnormal condition of operation or handling, including overvoltage failures caused by use outside the product's specified rating, or normal wear and tear of mechanical components, Fluke will provide an estimate of repair costs and obtain authorization before commencing the work. Following repair, the product will be returned to the Buyer transportation prepaid and the Buyer will be billed for the repair and return transportation charges (FOB Shipping Point).

THIS WARRANTY IS BUYER'S SOLE AND EXCLUSIVE REMEDY AND IS IN LIEU OF ALL OTHER WARRANTIES, EXPRESS OR IMPLIED, INCLUDING BUT NOT LIMITED TO ANY IMPLIED WARRANTY OF MERCHANTABILITY OR FITNESS FOR A PARTICULAR PURPOSE. FLUKE SHALL NOT BE LIABLE FOR ANY SPECIAL, INDIRECT, INCIDENTAL OR CONSEQUENTIAL DAMAGES OR LOSSES, INCLUDING LOSS OF DATA, ARISING FROM ANY CAUSE OR THEORY.

Since some countries or states do not allow limitation of the term of an implied warranty, or exclusion or limitation of incidental or consequential damages, the limitations and exclusions of this warranty may not apply to every buyer. If any provision of this Warranty is held invalid or unenforceable by a court or other decisionmaker of competent jurisdiction, such holding will not affect the validity or enforceability of any other provision.

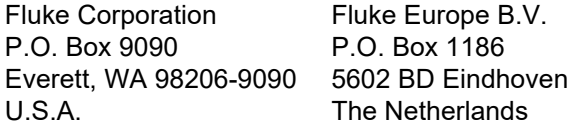

11/99

# **Table of Contents**

#### **Title**

#### Page

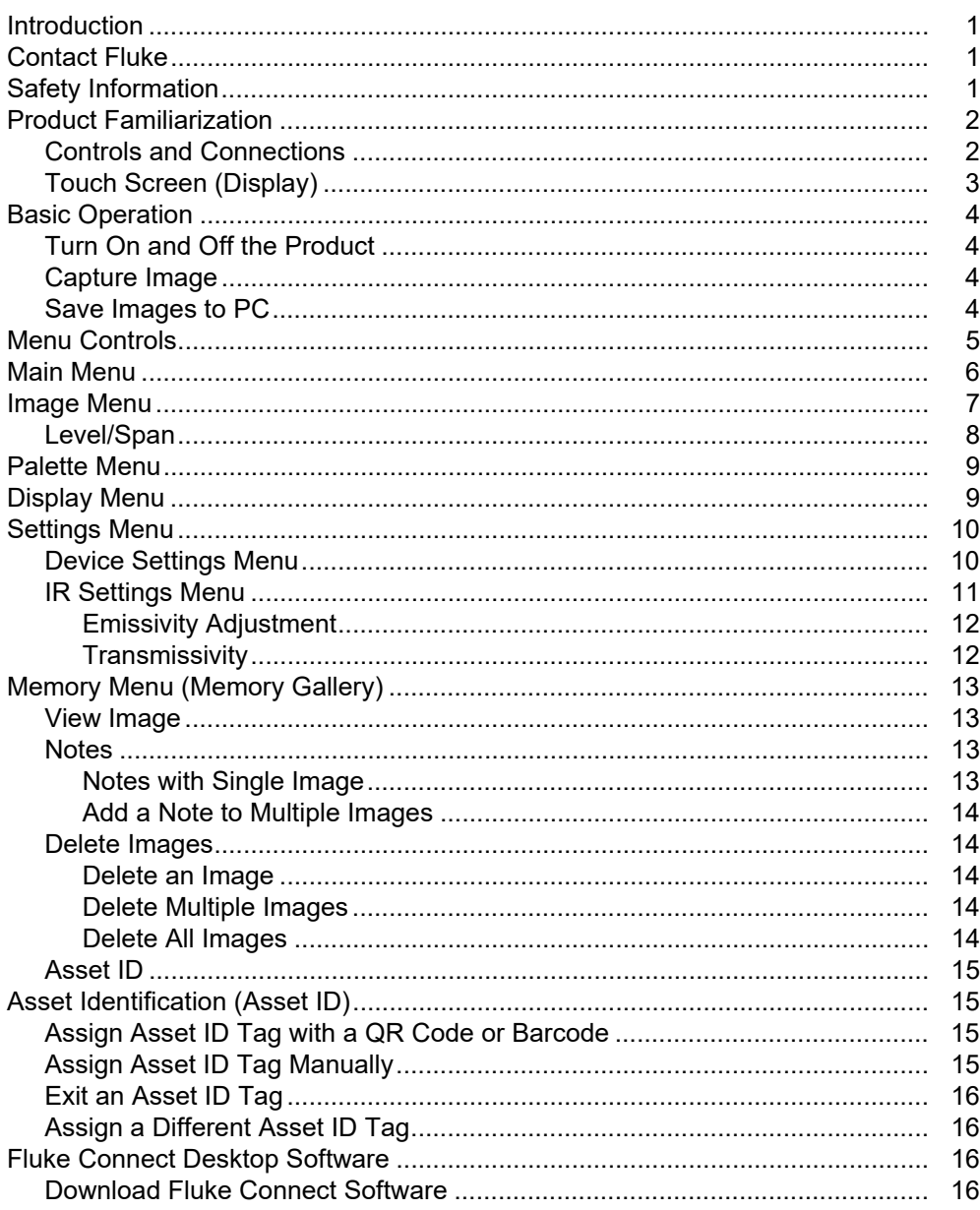

# www.GlobalTestSupply.com

 $\boldsymbol{i}$ 

### sales@GlobalTestSupply.com

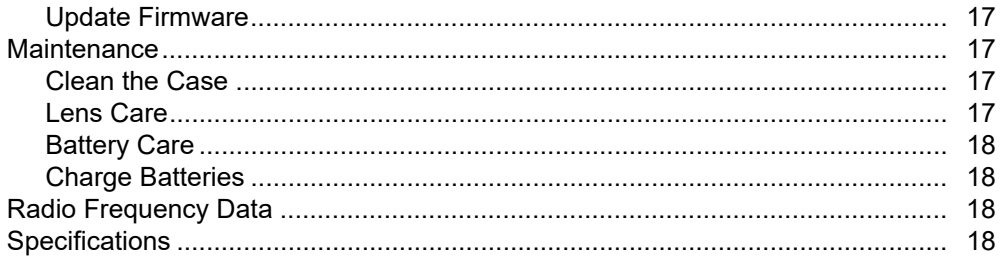

# www.GlobalTestSupply.com

### sales@GlobalTestSupply.com

### <span id="page-4-0"></span>**Introduction**

The Fluke PTi120 (the Product or Imager) is a handheld, infrared imaging camera for use in many applications. These applications include equipment troubleshooting, preventive and predictive maintenance, building diagnostics, and research and development.

The Product shows thermal images on a high-visibility, industrial-quality LCD touch screen. The Product saves images to internal memory which can be transferred to a PC through a direct USB connection to the PC or by wireless transfer to a PC or mobile device.

<span id="page-4-2"></span><span id="page-4-1"></span>The Product includes Fluke Connect™ desktop software. Fluke Connect is a high-performance, professional software suite for quality analysis and reporting.

### <span id="page-5-0"></span>**Product Familiarization**

Table 1 lists the features of the Product.

#### **Table 1. Features**

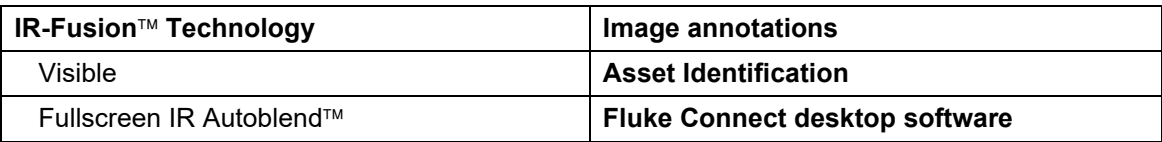

### <span id="page-5-1"></span>**Controls and Connections**

<span id="page-5-2"></span>Table [2](#page-5-2) shows the controls and connections of the Product.

**Table 2. Controls and Connections**

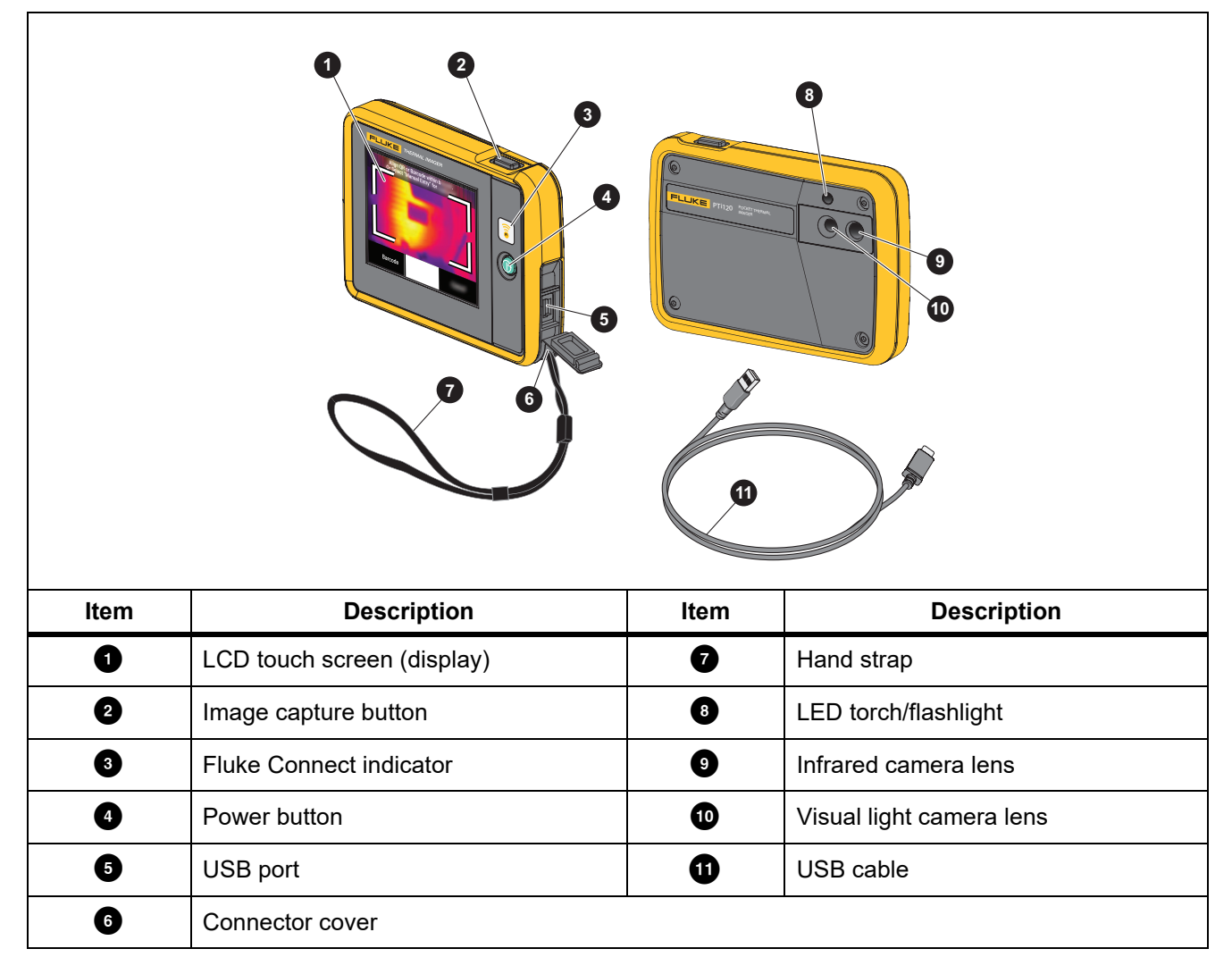

2

### <span id="page-6-0"></span>**Touch Screen (Display)**

The touch screen is the user interface of the Product. The touch screen has a backlight for work in dimly lit spaces.

Table 3 shows the default information on the screen of the Product.

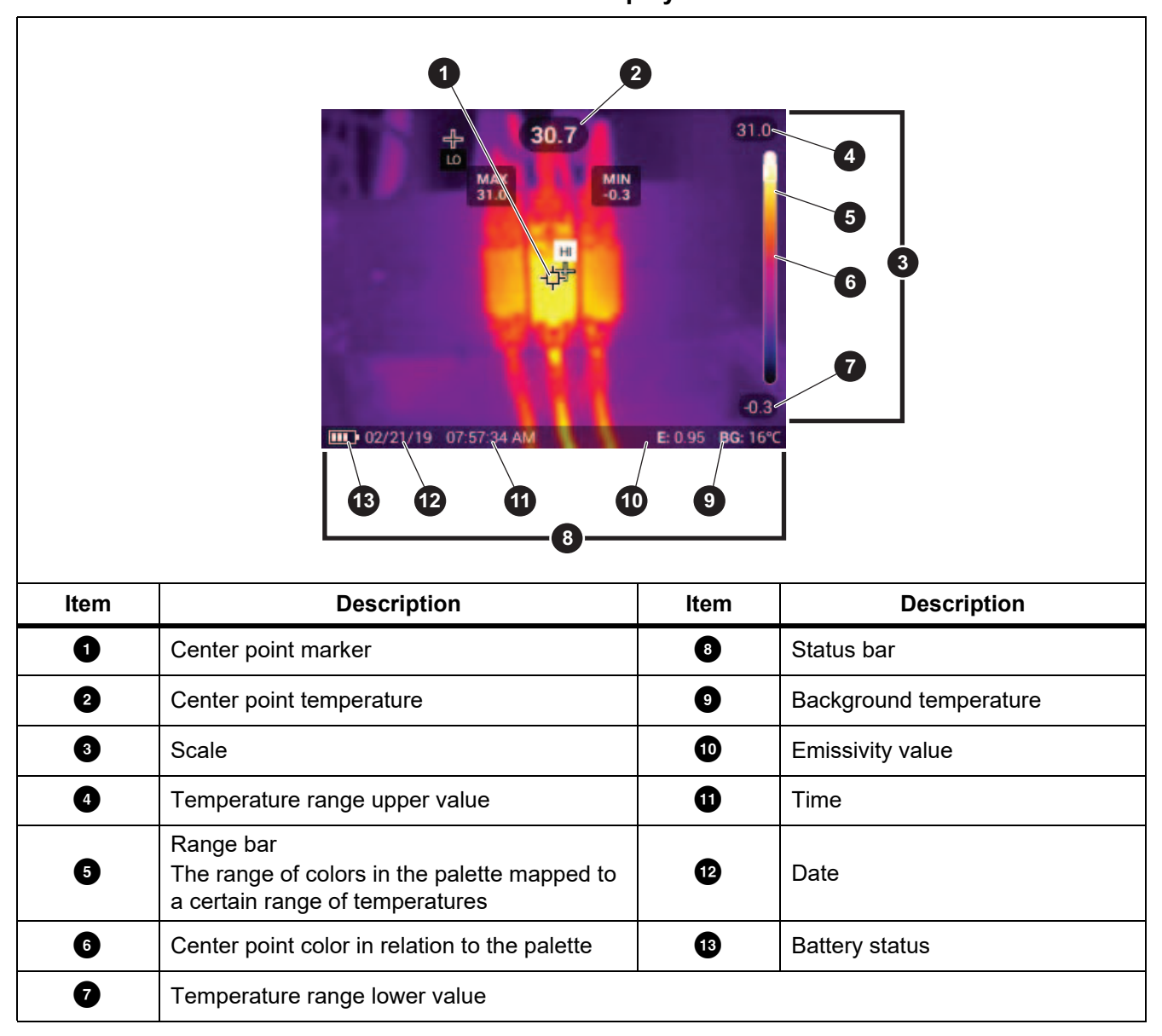

**Table 3. Display**

### <span id="page-7-0"></span>**Basic Operation**

### <span id="page-7-1"></span>**Turn On and Off the Product**

Before you use the Product for the first time, charge the battery for a minimum of 1.5 hours. See *[Charge Batteries](#page-21-1)*.

To turn on or turn off the Product, push and hold  $\circled{0}$  for 2 seconds. To keep the Product on and turn the display off, push  $\circled{0}$  for <2 seconds.

*Note*

*There is no visible way to tell if only the display is off or if the Product is off. To maximize the life of the battery, use the LCD Time Out and Power Off features. See Table [9](#page-13-2) for more information about how to set these features.*

*Note*

*All thermal imagers need sufficient warm-up time for accurate temperature measurements and best image quality. Warm-up time can vary by model and environmental conditions. Although most imagers are fully warmed up in 3 minutes to 5 minutes, wait a minimum of 10 minutes if the most accurate temperature measurement is important to your application. When you move an imager between environments with large differences in ambient temperature, allow for additional adjustment time.*

### <span id="page-7-2"></span>**Capture Image**

To capture an image:

- 1. In the Device Settings menu, set the **Distance** to the target.
- 2. Focus on a target.
- 3. Push and release the **Image Capture** button or double tap on the display to capture and freeze the image.

The image is in the memory buffer for you to save or to add an asset ID tag or note to the image. To add an asset ID tag to the image, see *[Asset Identification \(Asset ID\)](#page-18-1)*. To add a note to an image, see *[Notes](#page-16-2)*.

*Note*

*Asset ID tags and notes can be saved with images captured in .is2 file format only. To select .is2 file format, see [Device Settings Menu](#page-13-2).*

### <span id="page-7-3"></span>**Save Images to PC**

To save images to a PC with the USB cord:

- 1. Turn on the Product.
- 2. Connect one end of the USB cord into the USB port on the Product and the other end into a USB port on a PC.

The PC recognizes the Product as an external memory storage device.

- 3. On the PC:
	- a. Save the images to a directory.
	- b. Eject the Product from the PC.
- 4. Remove the USB cable from the PC and the Product.

### <span id="page-8-0"></span>**Menu Controls**

To use the menus to change and view settings:

- 1. Tap the display to open the main menu.
- 2. Tap an icon on the main menu to open a submenu. See Table 5. The background of the selected icon changes to yellow.
- 3. Tap a menu control to set and change options. See Table 4.
- 4. To close a submenu and return to live camera mode, tap the submenu icon again.

Table 4 lists the menu controls.

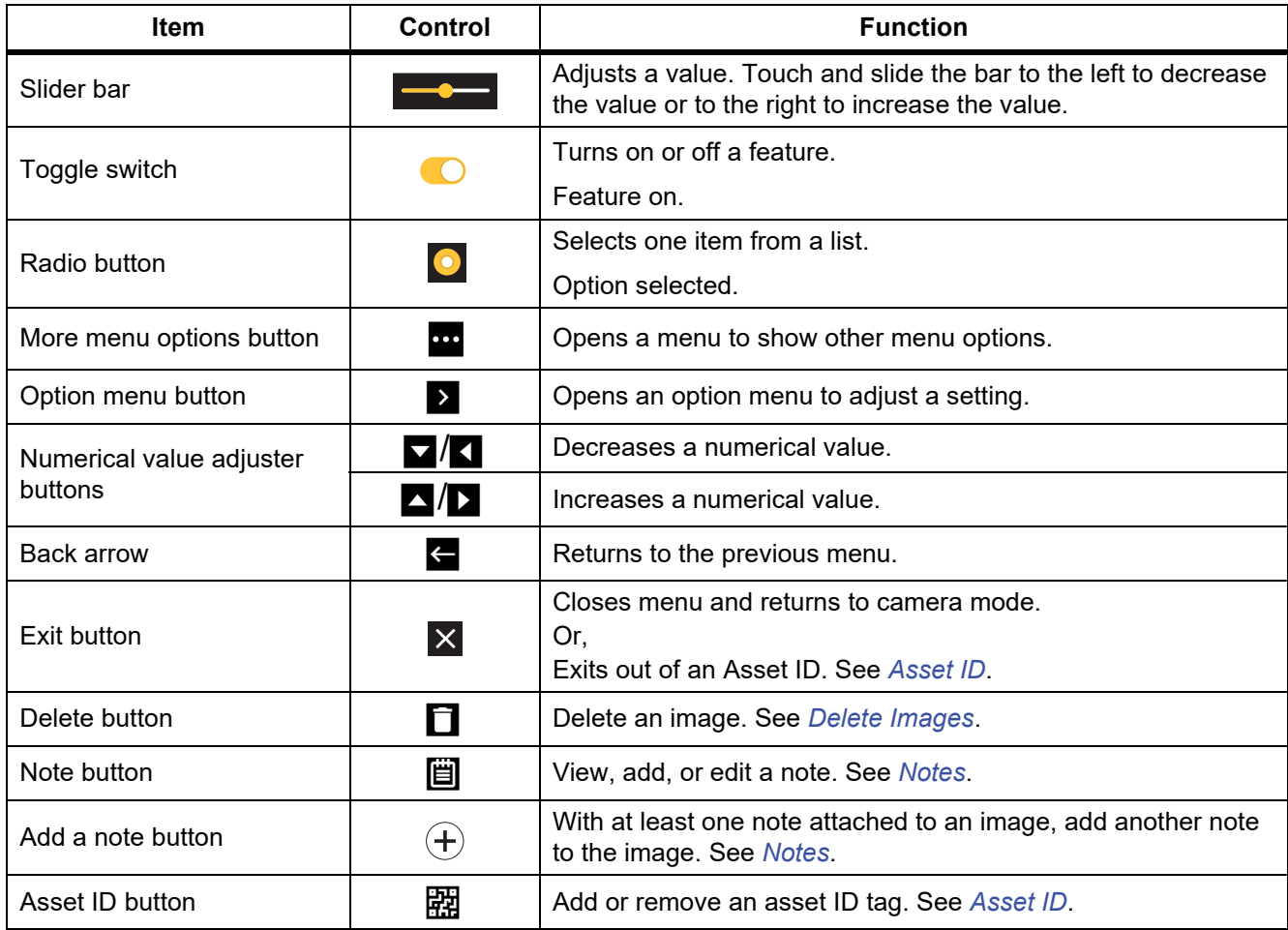

#### **Table 4. Menu Controls**

 $\mathsf{r}$ 

### <span id="page-9-0"></span>**Main Menu**

Table 5 lists the secondary menus available in the Main Menu.

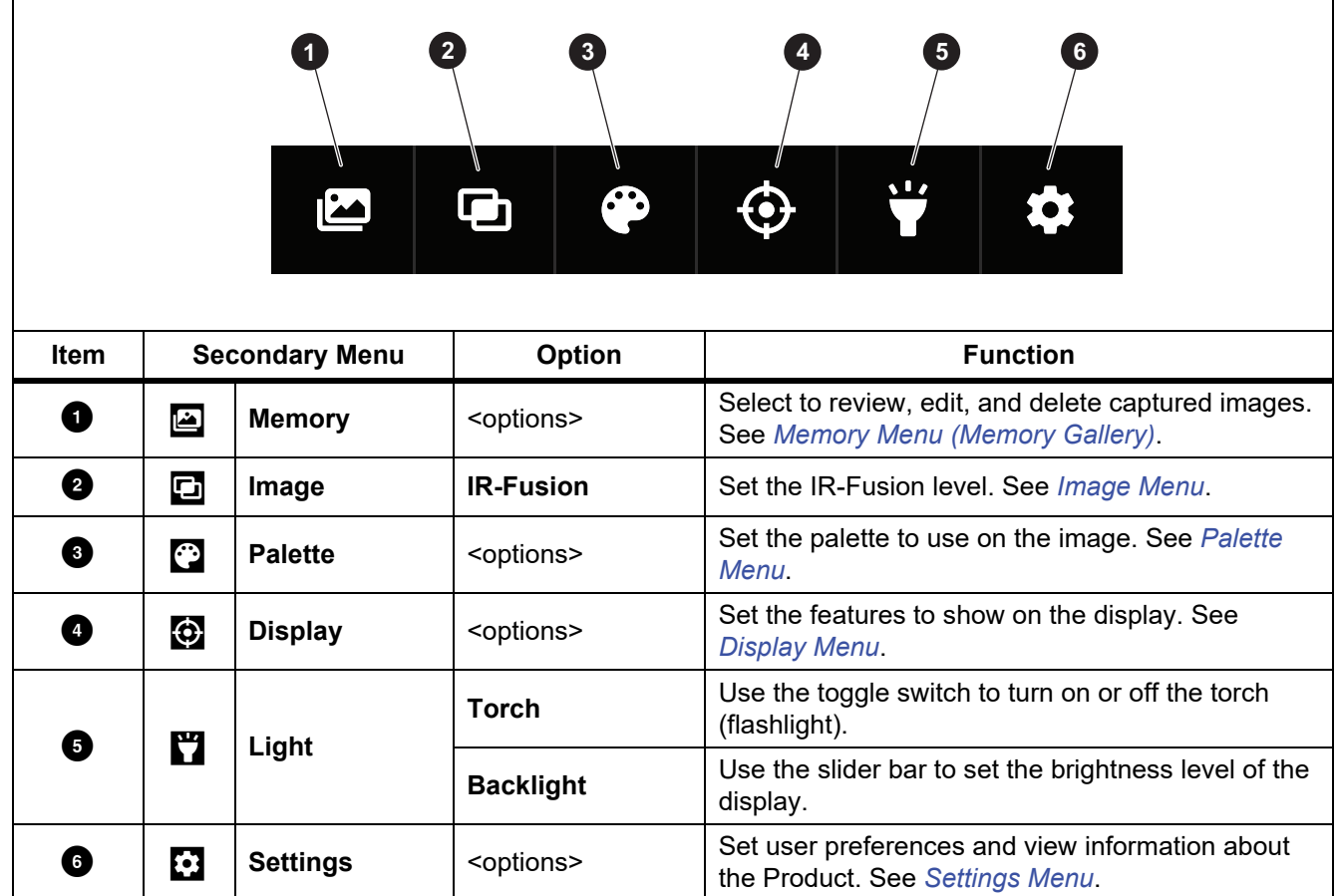

**Table 5. Main Menu**

6

### <span id="page-10-0"></span>**Image Menu**

The IR-Fusion slider bar sets the Product to take images from full visible light mode to full IR-Fusion mode. Use a blend between visible light mode and IR-Fusion to view an object with some temperature overlays.

To adjust the IR-Fusion level:

### 1. Tap  $\Box$ .

2. Use the slider bar to set the IR-Fusion level.

Alternatively, you can adjust the IR-Fusion level in camera mode. Touch the display and slide left to right to increase the level of IR-Fusion. Slide from right to left to decrease the IR-Fusion level. See Figure [1](#page-10-1).

<span id="page-10-1"></span>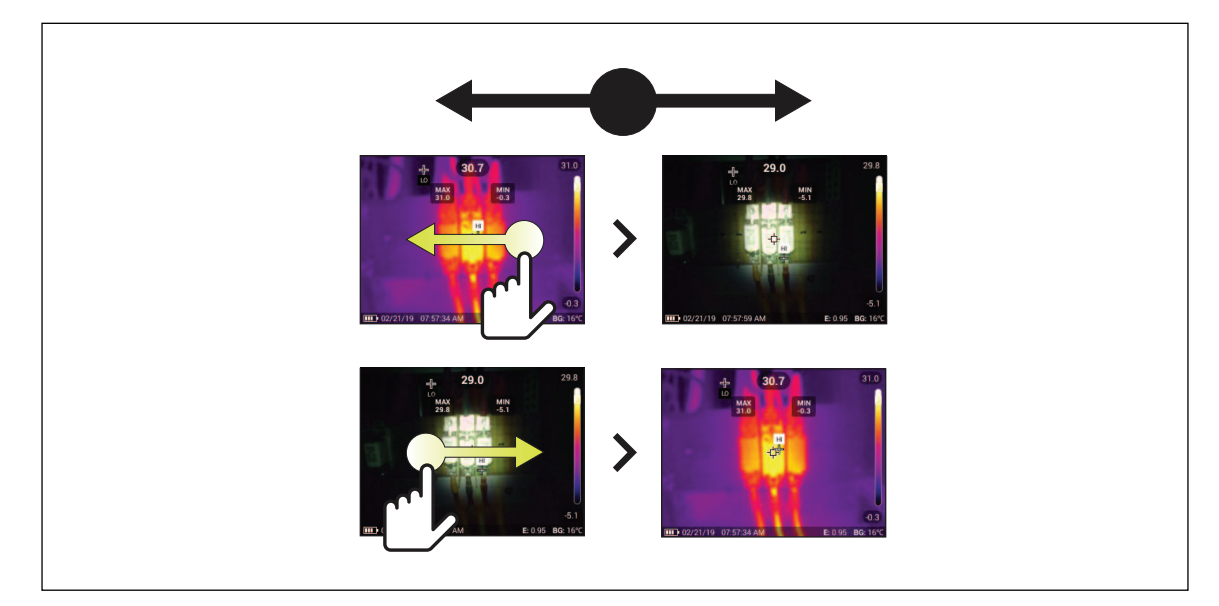

#### **Figure 1. IR-Fusion Level**

### <span id="page-11-0"></span>**Level/Span**

Level and Span are values within the total range of temperature. Level is the temperature level to view within the total range of temperatures. Span is the span of temperatures to view within the total range of temperatures.

With Level/Span set to **Auto**, the Imager sets Level/Span based on the total temperature range.

With Level/Span set to **Manual**, you can move the thermal span up or down within the total temperature range.Table 6 shows Level and Span in Manual edit mode.

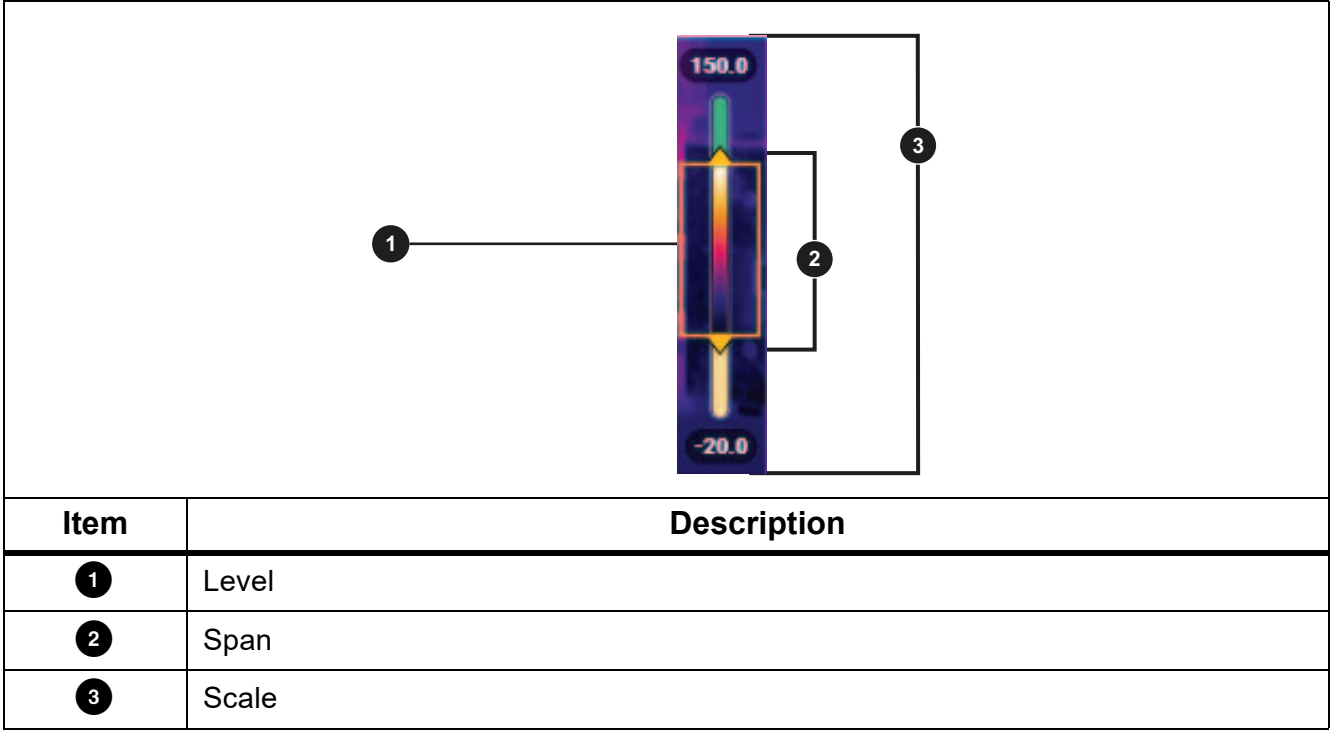

#### **Table 6. Level and Span Settings**

To access manual Level/Span mode:

- From the menu: Select  $\bullet$  > IR Settings> Level/Span > Manual> Edit Level / Span.
- From the screen: tap **Auto** or tap the scale.

To adjust Level/Span mode:

- 1. Move the top and bottom of the span box to adjust the range.
- 2. Slide the box to adjust the level.

To automatically rescale: In Manual mode tap **Manual**. The camera will automatically adjust the scale and return to **Manual** mode.

8

### <span id="page-12-0"></span>**Palette Menu**

The standard palettes offer an equal, linear presentation of colors that allow for best presentation of detail. The palettes are Grayscale, Ironbow, High Contrast, Amber, Hot Iron, and Blue-Red.

To change the palette of an image:

- 1. Tap $\odot$ .
- 2. Tap on a palette thumbnail.

<span id="page-12-3"></span>A check mark shows on the selected palette. The color and temperature range bar on the display changes according to the selected palette. See Figure [2.](#page-12-3)

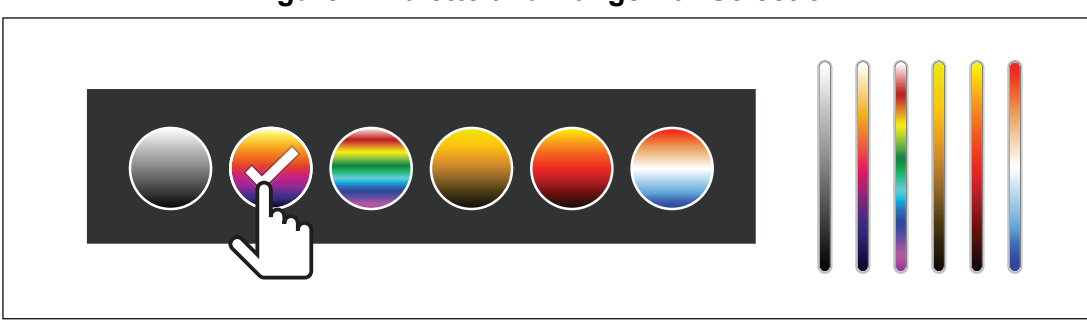

#### **Figure 2. Palette and Range Bar Selection**

## <span id="page-12-1"></span>**Display Menu**

Use the Display menu to set which features to show on the display. To show the Fluke logo on the display, see *[Device Settings Menu](#page-13-1)*. Table [7](#page-12-2) lists the options in the Display menu.

#### **Table 7. Display**

<span id="page-12-2"></span>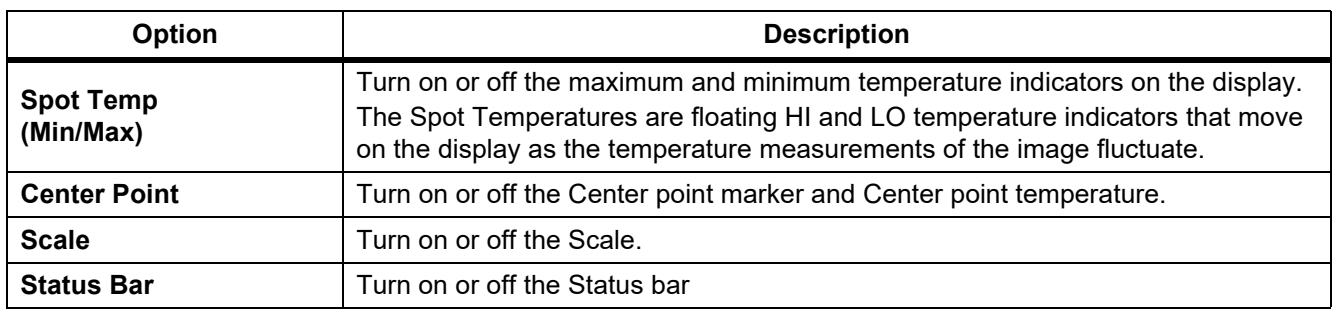

### <span id="page-13-0"></span>**Settings Menu**

<span id="page-13-3"></span>Table [8](#page-13-3) lists the options in the Settings menu.

**Table 8. Settings Menu**

| <b>Option Menu</b> |                                                        | <b>Description</b>                                                                                                    |
|--------------------|--------------------------------------------------------|----------------------------------------------------------------------------------------------------|
| 翤                  | <b>Scan Asset ID</b><br><b>Scan QR Code or Barcode</b> | Assign images to an asset.<br>Scan a QR code or barcode attached to an asset or manually enter<br>an asset identification. See Asset Identification (Asset ID). |
|                    | <b>IR Settings</b>                                     | Set the infrared settings. See IR Settings Menu.                                                                                                    |
|                    | <b>Device Settings</b>                                 | Set user preferences and view information about the Product. See<br><b>Device Settings Menu.</b>                                                                |

### <span id="page-13-1"></span>**Device Settings Menu**

<span id="page-13-2"></span>Table [9](#page-13-2) lists the options in the Device Settings menu.

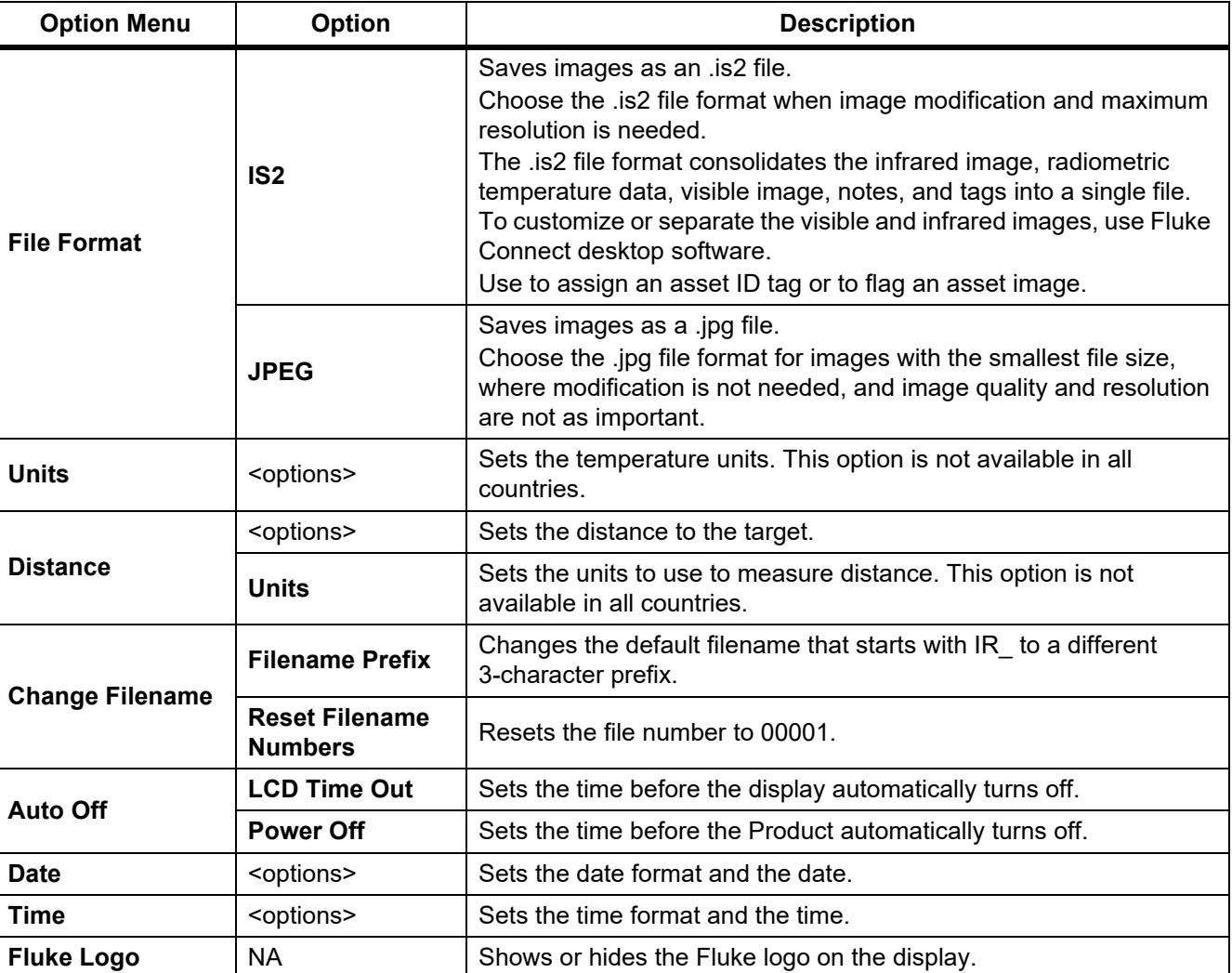

#### **Table 9. Device Settings Menu**

10

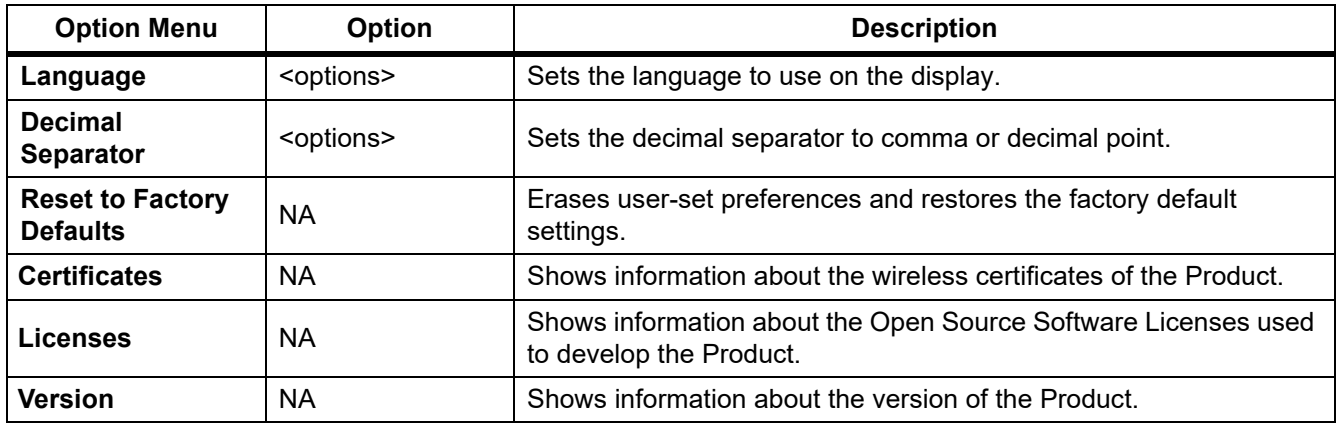

#### **Table 9. Device Settings Menu (cont.)**

### <span id="page-14-0"></span>**IR Settings Menu**

Table 10 lists the options available in the IR Settings menu.

#### **Table 10. IR Settings Menu**

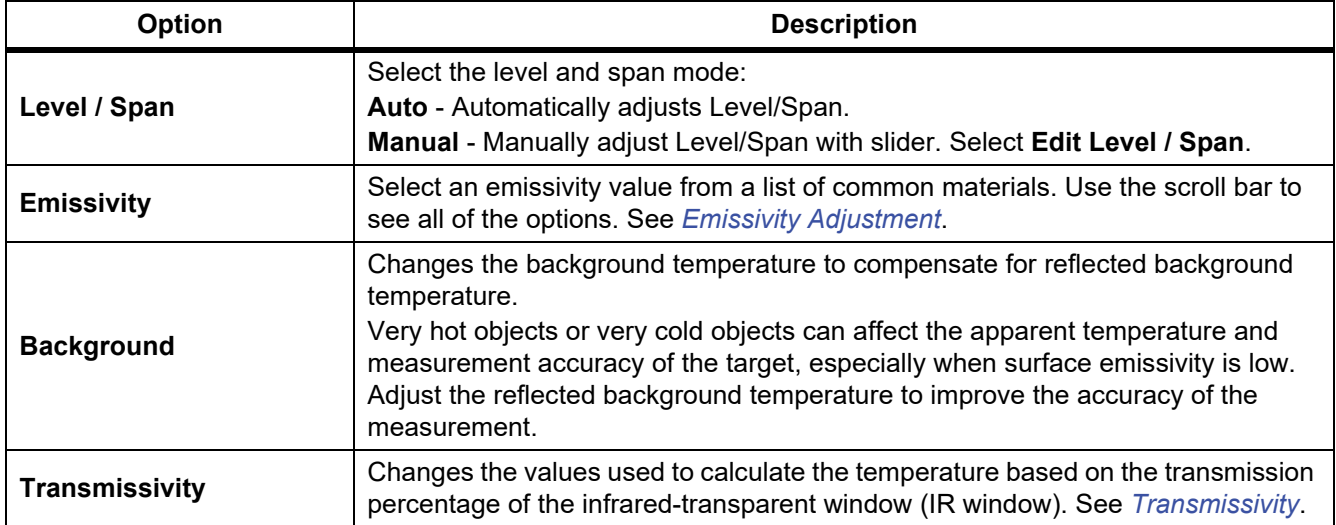

#### <span id="page-15-0"></span>**Emissivity Adjustment**

All objects radiate infrared energy. The actual surface temperature and emissivity of the target affects the quantity of energy radiated. The Imager senses the infrared energy from the surface of the target and uses the data to calculate an estimated temperature value. Many common materials such as wood, water, skin, cloth, and painted surfaces, including metal, radiate energy well and have a high emissivity factor of ≥90 % (or 0.90). The Imager measures temperatures accurately on targets with a high emissivity.

Shiny surfaces or unpainted metals do not radiate energy well and have a low emissivity factor of <0.60. For the Imager to calculate a more accurate estimate of the actual temperature of targets with a low emissivity, adjust the emissivity setting.

#### W **Warning**

#### **To prevent personal injury, see emissivity information for actual temperatures. Reflective objects result in lower than actual temperature measurements. These objects pose a burn hazard.**

Set emissivity as a direct value or from a list of emissivity values for some common materials. If the emissivity value is <0.60, a caution shows on the display.

#### *Note*

*Surfaces with an emissivity of* <*0.60 make it difficult to determine reliable and consistent actual temperatures. The lower the emissivity is the greater the potential of error is when the Imager calculates the temperature measurement because more of the energy reaching the camera is specified as background temperature. This is also true even when adjustments to the emissivity and reflected background adjustments are performed properly.*

#### <span id="page-15-1"></span>**Transmissivity**

When you do infrared inspections through IR windows, not all of the infrared energy emitted from the target is transmitted through the optical material in the window. If you know the transmission percentage of the window, adjust the transmission percentage in the Imager or in Fluke Connect desktop software to improve the accuracy of the measurement.

When you do not do infrared inspections through an IR window, set Transmissivity to 100 % to disable the correction percentage.

## <span id="page-16-0"></span>**Memory Menu (Memory Gallery)**

#### *Note*

*When the memory is 90 % full, a yellow message bar shows at the top of the display. When the memory is full, the message bar changes to red. To capture more images when the internal memory is full, save the images to an external memory device and delete the images from the Product.*

Images are saved to the internal memory storage. Use the Memory menu to view, edit, or delete images. Images are organized by the date they were captured with the newest images at the top.

When additional information has been saved with an .is2 file, an icon shows with the preview file. The icons are:

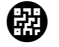

**Asset ID** 

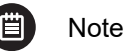

### <span id="page-16-1"></span>**View Image**

To open an image in fullscreen mode:

- 1. Tap  $\Box$ .
- 2. If needed, touch the display and slide up or down to view all the images.
- 3. Tap on a thumbnail or preview image to view the image fullscreen.

A toolbar briefly opens on the top of the display. Tap on the image to open or close the toolbar.

### <span id="page-16-2"></span>**Notes**

Notes are stored with the image so you do not need to collate multiple files later. To add, edit, and delete notes, use the keyboard that opens on the display.

#### <span id="page-16-3"></span>**Notes with Single Image**

To add, edit, or delete a note:

- 1. Open an image in fullscreen mode.
- 2. Tap  $\dddot{H}$ . If needed, tap  $\ddot{H}$  first.

If no notes are saved with the image, a keyboard opens on the display.

- 3. Use the keyboard to enter a message.
- 4. Tap **Save**.

If a note is saved with the image, a list of notes opens on the display.

- 5. To add another note to the image, tap  $(+)$ , use the keyboard to add the new note, and tap **Save**.
- 6. To edit a note, tap on a note, use the keyboard to edit it, and tap **Save**. If needed, scroll down to see all the notes.
- 7. To delete a note, tap on a note, tap **Delete**, and tap **Delete** again.

#### <span id="page-17-0"></span>**Add a Note to Multiple Images**

To add a note to multiple images at the same time:

- 1. Select I > > **Add a Note to Multiple Images**. The display returns to the memory gallery.
- 2. Tap an image to select it. Tap an image again to clear the selection. The border and filename text color change to yellow.
- 3. Repeat for each additional image.
- 4. Tap **Add Note**.

A keyboard opens on the display.

- 5. Use the keyboard to enter a message.
- 6. Tap **Save**.

#### <span id="page-17-1"></span>**Delete Images**

To delete images, do the corresponding procedure below for the desired action.

#### <span id="page-17-2"></span>**Delete an Image**

To delete only one image:

- 1. Open an image in fullscreen mode.
- 2. Tap  $\Box$ . If needed, tap  $\cdots$  first.
- 3. Tap **Delete**.

#### <span id="page-17-3"></span>**Delete Multiple Images**

To delete multiple images at the same time:

1. Select I > > **Delete Multiple Images**.

The display returns to the memory gallery.

- 2. Tap an image to select it. Tap an image again to clear the selection. The border and filename text color change to yellow.
- 3. Repeat for each additional image.
- 4. Tap **Delete Images**.
- 5. Tap **Delete**.

#### <span id="page-17-4"></span>**Delete All Images**

To delete all of the images at the same time:

- 1. Select I > > **Delete All Images**.
- 2. Tap **Delete**.

### <span id="page-18-0"></span>**Asset ID**

Use the memory gallery toolbar to add or remove an asset ID from an image that is saved in memory. See *[Asset Identification \(Asset ID\)](#page-18-1)*.

To add an asset ID to an image:

- 1. Open an image in fullscreen mode.
- $2.$  Tap  $\mathbb{E}$ .
- 3. Assign an asset ID. See *[Asset Identification \(Asset ID\)](#page-18-1)*.

To remove an asset ID from an image:

- 1. Open an image in fullscreen mode.
- 2. Tap the asset ID that looks like  $(x_0, x_1, \ldots, x_n)$  on the display.
- 3. Tap **Remove**.

The display returns to the image in fullscreen mode, and the asset ID does not show on the display.

### <span id="page-18-1"></span>**Asset Identification (Asset ID)**

Use Asset ID to save and organize images by asset like a motor or electrical panel. Use a barcode, QR code, or other unique identification as a tag to attach to images. When in camera mode, the asset ID shows on the display and looks like  $\sim$  Asset IDs need to be unique to each asset.

### <span id="page-18-2"></span>**Assign Asset ID Tag with a QR Code or Barcode**

To save images to an asset with a QR code or barcode:

- 1. Select **S** > **Scan Asset ID**.
- 2. Focus a QR code or barcode in the white box on the display.
- 3. When the Product detects a barcode has been scanned, tap **Use Barcode** or Use **QR Code**. If the Product cannot detect a barcode or QR code, manually enter a unique asset ID. See *[Assign Asset](#page-18-3)  [ID Tag Manually](#page-18-3)*.

The display returns to camera mode, and the barcode or QR code number shows on the display.

4. Capture an image.

### <span id="page-18-3"></span>**Assign Asset ID Tag Manually**

To manually enter a unique asset ID:

- 1. Select  $\begin{bmatrix} \bullet \\ \bullet \end{bmatrix}$  > Scan Asset ID.
- 2. Tap **Manual Entry**.

A keyboard opens on the display.

- 3. Enter a unique asset identification.
- 4. Tap **Save**.

The display returns to camera mode, and the asset ID shows on the display.

### <span id="page-19-0"></span>**Exit an Asset ID Tag**

To exit out of an asset ID and save images without an asset ID:

- 1. Tap the asset ID that looks like  $(x_0, x_1, \ldots, x_n)$  on the display.
- 2. Tap  $\times$  **Exit Asset ID xxxxx** (where xxxxx is the name of the asset ID).

The display returns to camera mode, and the asset ID does not show on the display.

### <span id="page-19-1"></span>**Assign a Different Asset ID Tag**

To exit out of an asset ID and save images with a different asset ID:

- 1. Tap the asset ID that looks like  $(x_0, x_1)$  on the display.
- 2. Tap **國 Scan New Asset ID**.
- 3. Assign a new asset ID. See *[Asset Identification \(Asset ID\)](#page-18-1)*.

### <span id="page-19-2"></span>**Fluke Connect Desktop Software**

Fluke Connect desktop software for a PC is available to use with the Product and contains features to analyze images, organize data and information, and make professional reports.

Use Fluke Connect software to:

- Review notes, asset IDs, and flags.
- Export IR and visible images.
- Edit .is2 image files.
- Update the firmware with new features.

### <span id="page-19-3"></span>**Download Fluke Connect Software**

- 1. On the website, follow the instructions to download the software to the PC.
- 2. On the PC, follow the instructions to install Fluke Connect software. (Administrator privileges are required for the installation.)
- 3. Restart the PC when installation is complete.

### <span id="page-20-0"></span>**Update Firmware**

- 1. On the PC, open Fluke Connect software.
- 2. Connect one end of the USB cable into your PC and the other end of the USB cable into the Product.

Windows automatically installs the device driver for use with the Product. Fluke Connect software recognizes the connection with the Product.

- 3. On the PC:
	- a. Select **Yes** if prompted to download a firmware update file onto the PC.
	- b. Select the Product from the list on the left.
	- c. Select **Yes** if prompted to download a firmware update to the Product.
- 4. On the Product, tap **Ok**.

To complete the firmware update, the Product turns off.

5. To use the new firmware, turn on the Product.

### <span id="page-20-1"></span>**Maintenance**

The Product requires minimum maintenance.

### <span id="page-20-2"></span>**Clean the Case**

Clean the case with a damp cloth and a weak soap solution. Do not use abrasives, isopropyl alcohol, or solvents to clean the case.

### <span id="page-20-3"></span>**Lens Care**

### W **Caution**

**To prevent damage to the infrared lens:**

- **Carefully clean the infrared lens. The lens has a delicate anti-reflective coating.**
- **Do not clean the lens too vigorously because this can damage the anti-reflective coating.**

To clean the lens:

- 1. Use a pressurized can of air or a dry nitrogen-ion gun, if available, to blow off the particulates from the lens surface.
- 2. Soak a lint-free cloth in a commercial lens cleaning liquid that contains alcohol, ethyl alcohol, or isopropyl alcohol.
- 3. Squeeze the cloth to remove excess liquid.
- 4. Wipe the lens surface in one circular motion and discard the cloth.
- 5. If needed, repeat with a new lint-free cloth.

### <span id="page-21-0"></span>**Battery Care**

### W **Caution**

#### **To prevent damage, do not expose Product to heat sources or high-temperature environments such as an unattended vehicle in the sun.**

To get the best performance from the lithium-ion battery:

- Do not charge the Product for more than 24 hours as reduced battery life may result.
- Charge the Product for at least 1.5 hours every six-months for maximum battery life. Without use, the battery will self-discharge in approximately six months.

### <span id="page-21-1"></span>**Charge Batteries**

#### W **Caution**

**To prevent damage to the Product:**

- **Always operate in the specified temperature range.**
- **Do not attempt to charge the batteries in extreme cold environments.**
- **Do not use a USB charger that supplies >5 V (±5%).**

### **<u><b>**</u><sup>*M***</sup> ∧ Caution**</sup>

**Do not incinerate the Product.**

*Note*

*Make sure that the Product is near room temperature before you charge the battery. See the charging temperature specification. Do not charge in hot or cold areas. When you charge in extreme temperatures, battery capacity may be decreased.*

Before you use the Product for the first time, charge the battery for at least 1.5 hours. The battery status shows on the five-segment charge indicator.

- 1. Connect one end of the USB cord into the USB port on the Product and the other end into a USB port on a PC.
- 2. Charge until the charge indicator,  $\text{III}$ , on the display does not flash.
- 3. Disconnect the USB cable when the battery is fully charged.

### <span id="page-21-2"></span>**Radio Frequency Data**

<span id="page-21-3"></span>See Table [9](#page-13-2) for instructions on how to access digital copies of the Certificate IDs on the Product.